# 10 機関情報を入力・更新する(助産所編)

助産所が、こうち医療ネットに登録されている自機関の機関情報を閲覧・入力します。

## 10-1 システム情報を確認する

各機関の機関情報のうちシステム情報は、あらかじめ高知県が入力します。各機関はシステム情報を閲 覧することができますが、入力・更新することはできません。

#### (1) 機関情報の入力・変更メニューへ進む

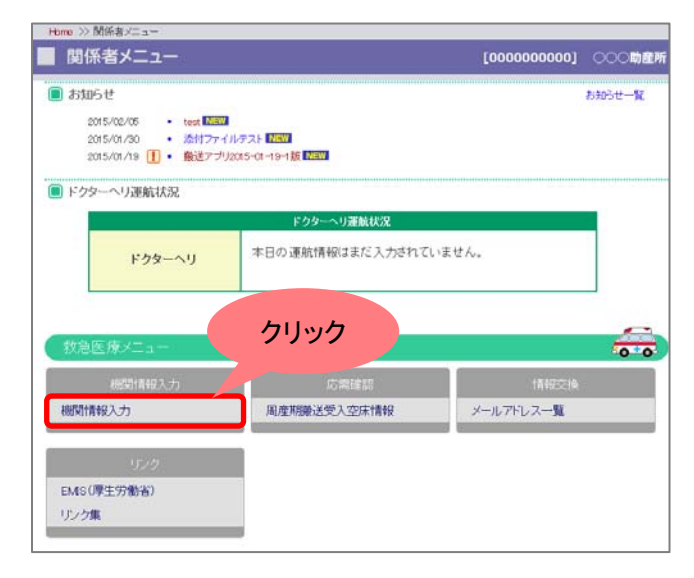

関係者メニューの[機関情報入力]ボタンを 押してください。

#### (2) システム情報画面へ進む

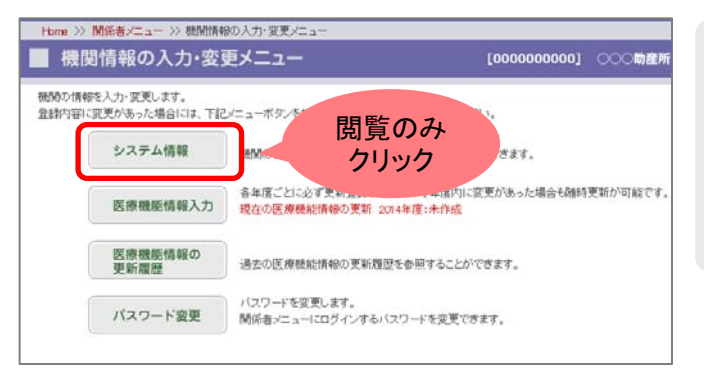

#### [システム情報]ボタンを押してください。

※システム情報は、高知県があらかじめ入 力します。各機関は閲覧のみ可能で、入 力・変更することはできません。

#### (3) システム情報

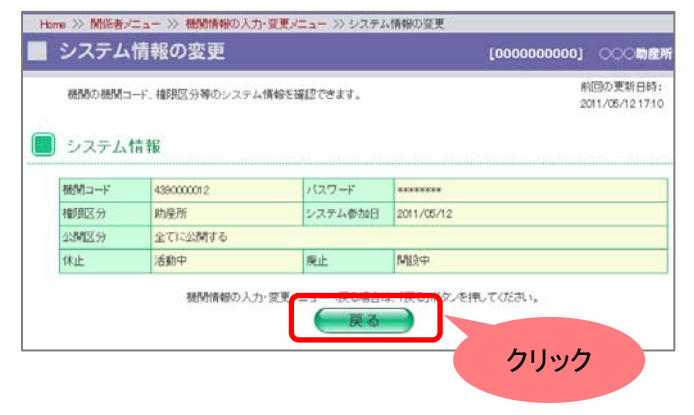

システム情報を閲覧することができます。 機関情報の入力・変更メニューへ戻る場合 は、[戻る]ボタンを押してください。

## 10-2 医療機能情報を入力・更新・申請する

### 1. 医療機能情報を入力する

医療機能情報は年 1 回の更新・申請が医療法改正によって義務付けられています。 初回の医療機能情報の入力方法について説明します。すでに入力・申請したことがあり、情報を更新する 場合は、「2. 医療機能情報を更新する」へ進んでください。

#### (1) 機関情報の入力・変更メニューへ進む

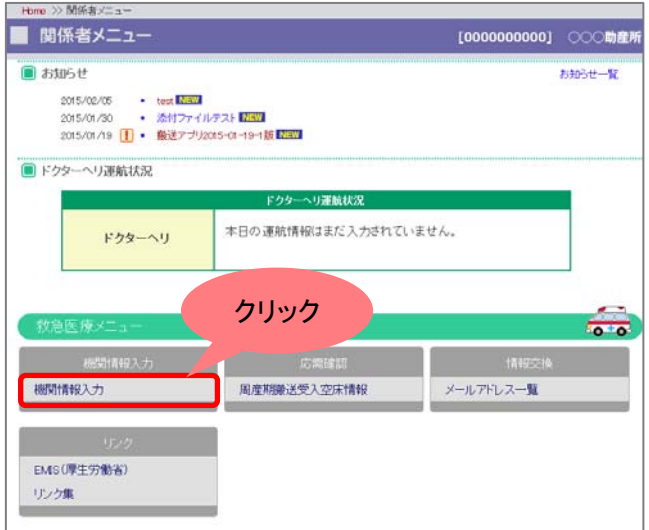

関係者メニューの[機関情報入力]ボタンを 押してください。

#### (2) 医療機能情報入力画面へ進む

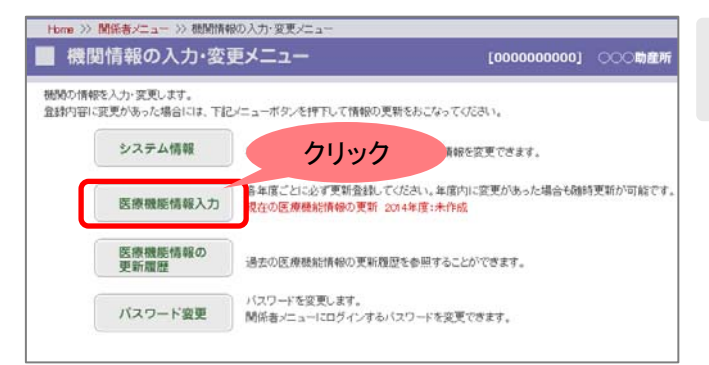

機関情報の入力・変更メニューの中から[医 療機能情報入力]ボタンを押してください。

#### (3) 医療機能情報を入力する

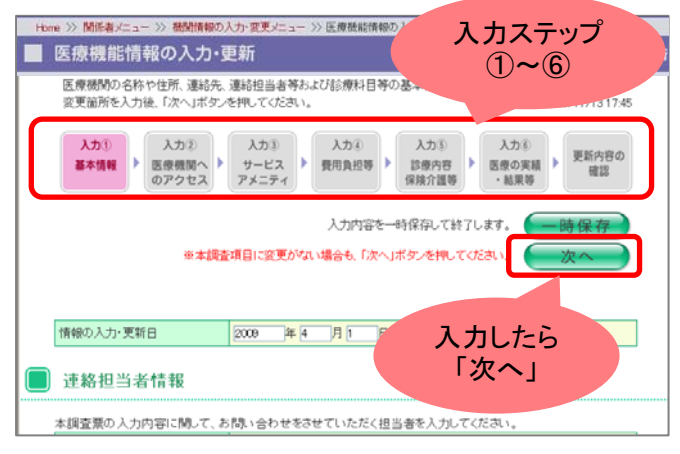

入力①から⑥のステップに従って医療機 能情報を入力してください。 1 ページ入力したら、[次へ]ボタンを押し て、次のページへ進んでください。各項目 をご確認いただくために、ステップを飛ばし て先へ進むことはできません。[次へ]ボタ ンを押して順次進んでください。

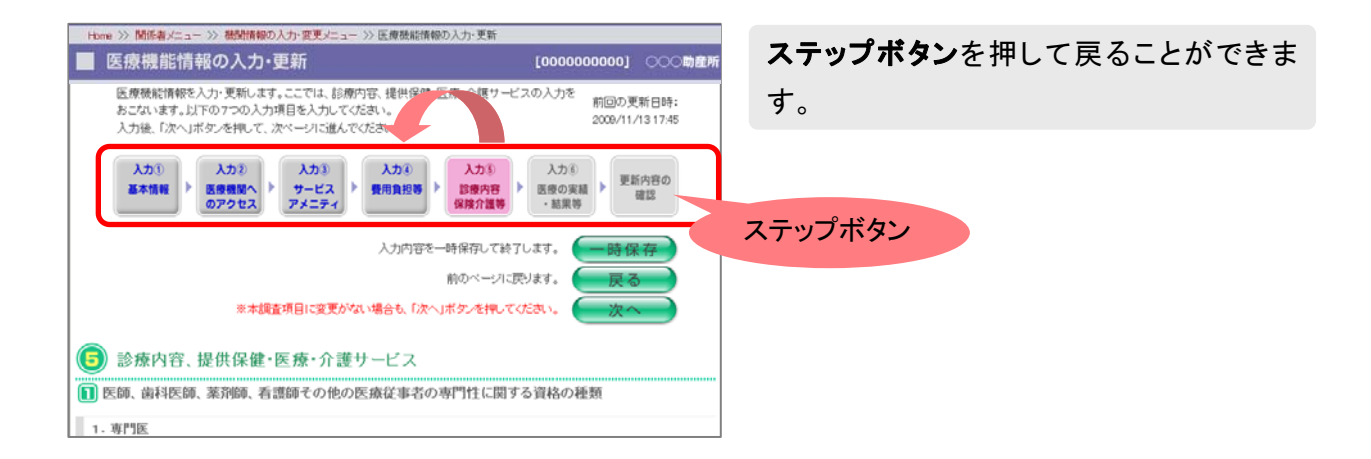

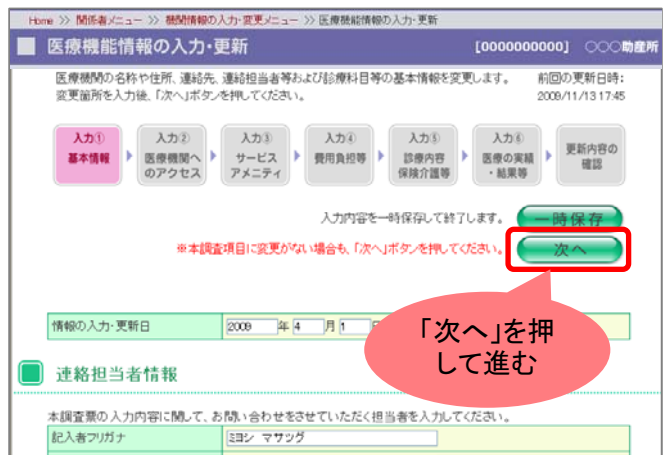

ステップボタンを押して戻ったあと、再び先 へ進むには[次へ]ボタンを押してステップを 順次進んでください。

#### 便利機能

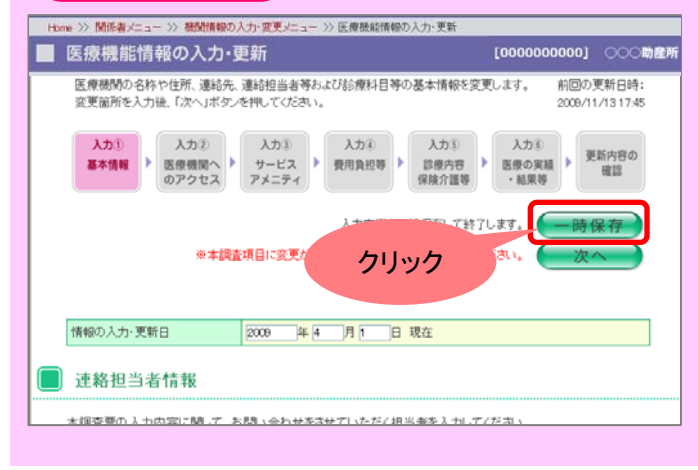

医療機能情報の入力の際、[一時保存]ボ タンを押すと入力内容が保存され、情報入 力画面が終了します。次回このページを開 いた時に保存された情報が表示されます。

## (4) 確認ページへ進む

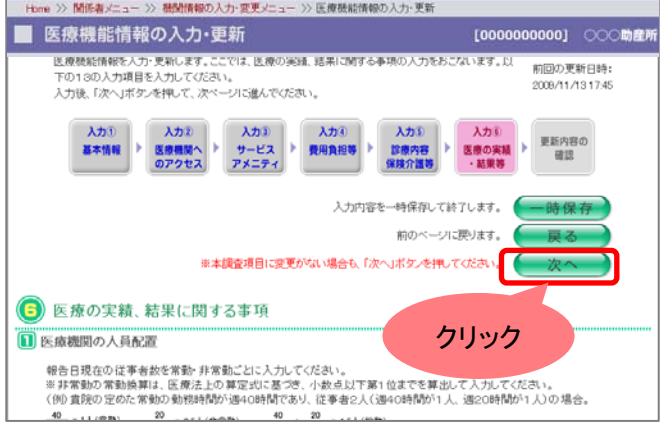

入力⑥まで入力が完了したら、[次へ]ボタ ンを押してください。入力・更新内容の確認 ページを表示します。

#### (5) 入力内容の確認ページ

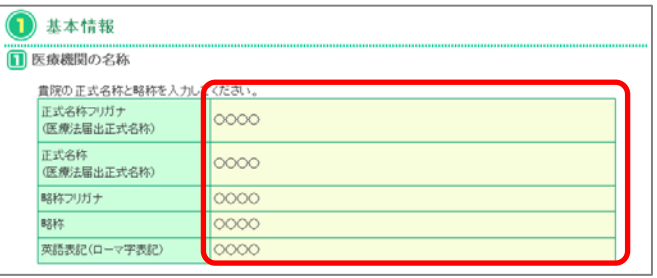

#### 確認ページでは、入力された内容が表示さ れます。

#### (6) 審査結果メール通知機能

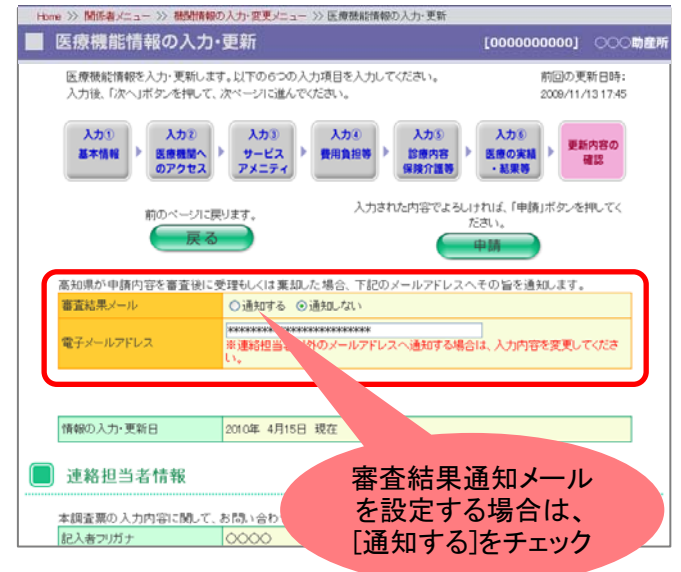

申請した医療機能情報の審査結果を自動 送信メールでお知らせします。

メール通知をする場合は、[通知する]にチ ェックをしてください。

初期設定では、連絡担当者のメールアドレ スが記入されています。それ以外のアドレ スへメールを送信する場合は、メールアド レスを変更してください。

#### (7) 医療機能情報を申請する

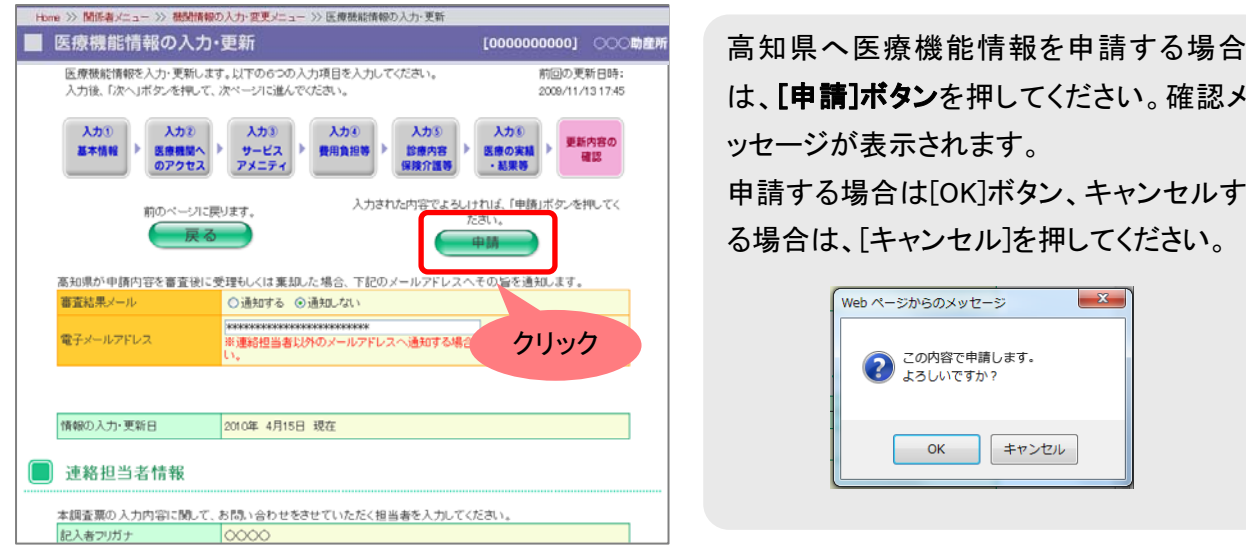

申請後、高知県が内容を確認します。そこで申請が受理されるとシステムに反映されます。 また、前述の(6)審査結果メールを設定している医療機関へは、審査結果のメールが届きま す。

### 2. 医療機能情報を更新する

医療機能情報を更新します。

すでに過去に医療機能情報を入力・申請したことがある場合、医療機能情報の入力ページではその時の 情報が表示されます。該当する更新箇所を修正してください。

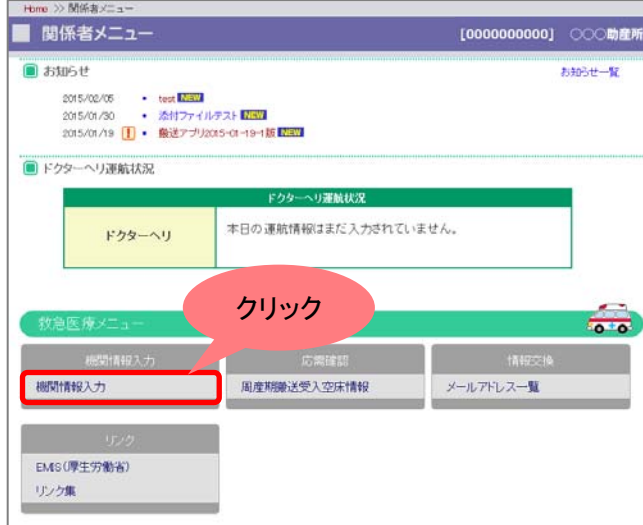

#### (1) 機関情報の入力・変更メニューへ進む

関係者メニューの[機関情報入力]ボタンを 押してください。

#### (2) 医療機能情報入力画面へ進む

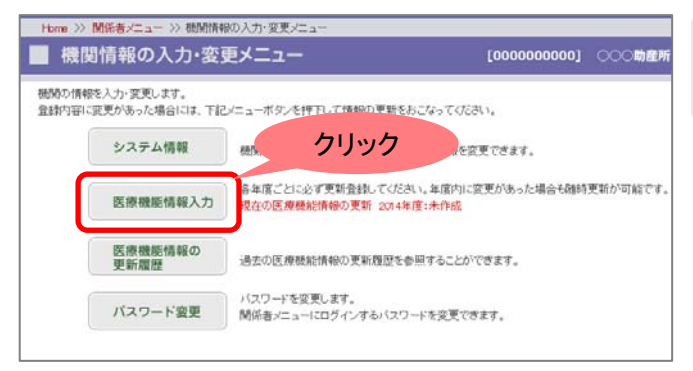

機関情報の入力・変更メニューの中から[医 療機能情報入力]ボタンを押してください。

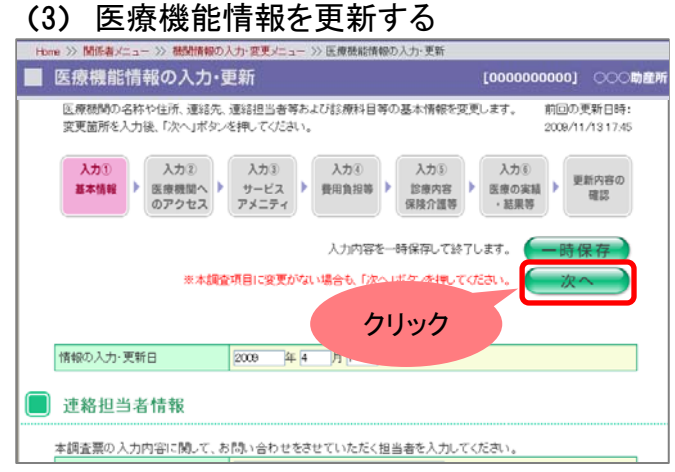

過去に入力・申請された医療機能情報入 力が表示されます。 [次へ]ボタンを押して入力ステップを進み、 変更箇所を修正してください。

#### (4) 確認ページへ進む

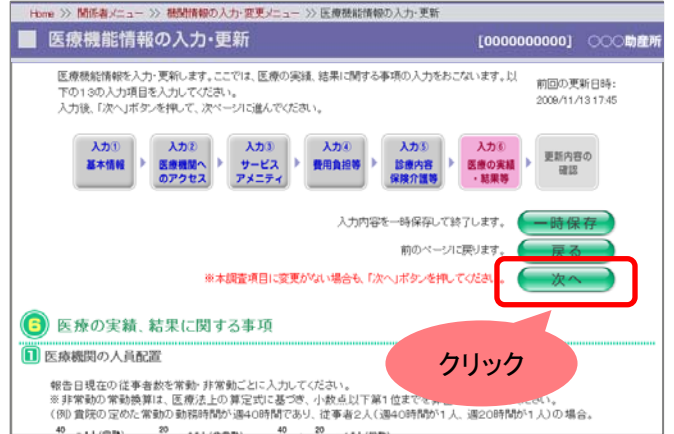

入力⑥まで入力が完了したら、「次へ】ボタ ンを押してください。入力・更新内容の確認 ページを表示します。

#### (5) 更新内容の確認ページ

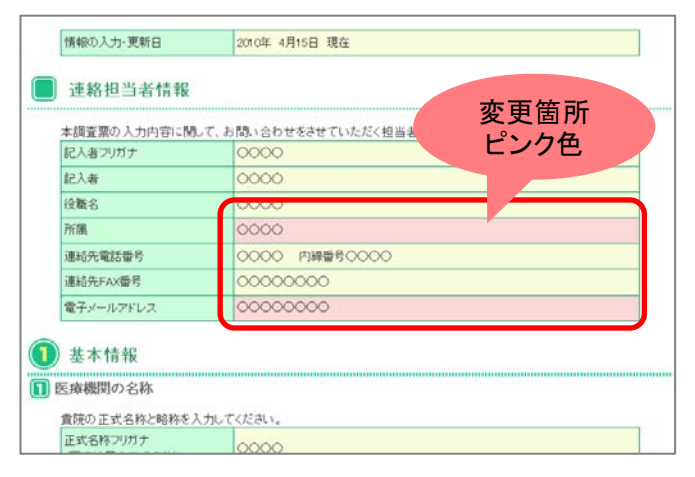

確認ページでは、以前申請・受理された内 容から修正変更された項目の背景が、ピン ク■に表示されています。 入力内容の確認を行ってください。

#### (6) 審査結果メール通知機能

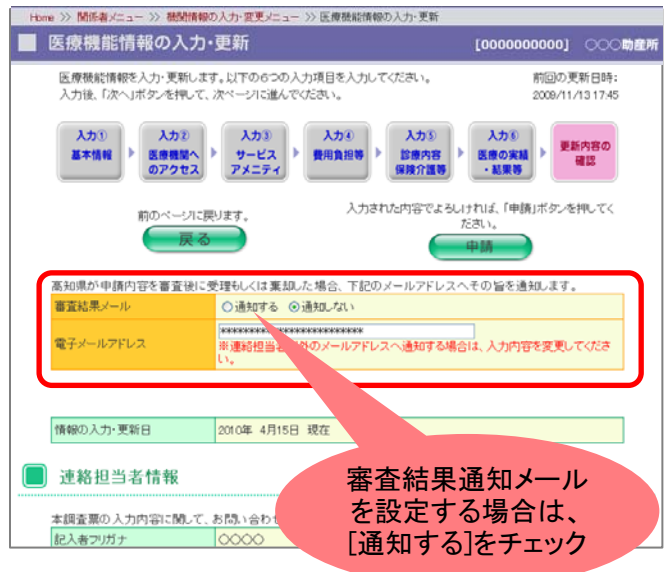

申請した医療機能情報の審査結果を自動 送信メールでお知らせします。

メール通知をする場合は、[通知する]にチ ェックをしてください。

初期設定では、「入力①基本情報」にある 連絡担当者のメールアドレスが記入されて います。それ以外のアドレスへメールを送 信する場合は、メールアドレスを変更してく ださい。

#### (7) 医療機能情報を申請する

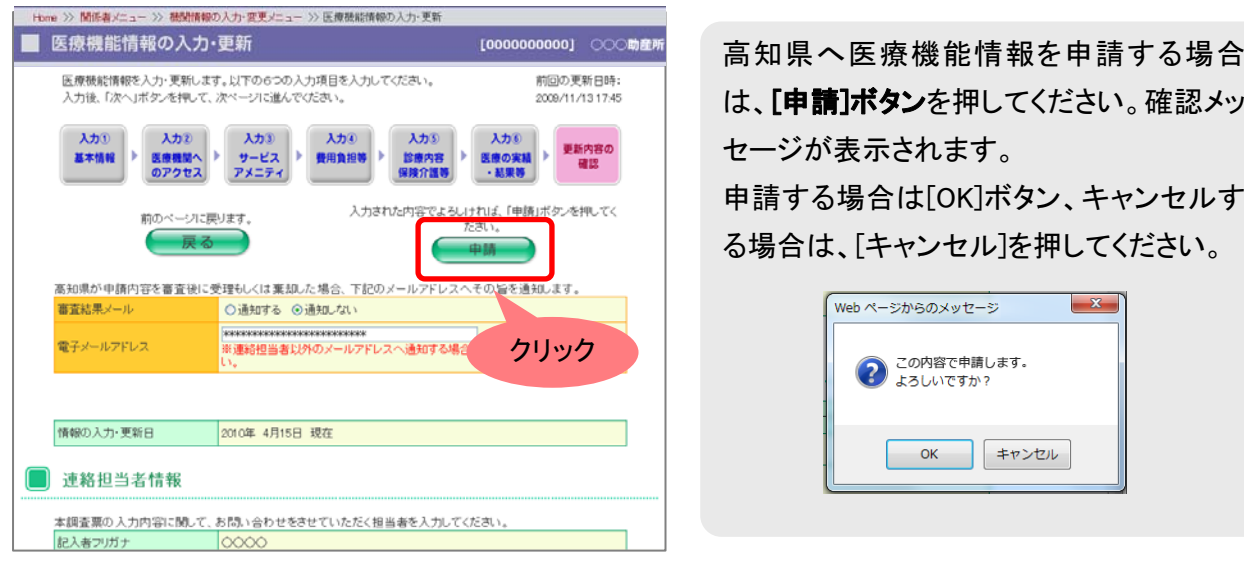

申請後、高知県が内容を確認します。そこで申請が受理されるとシステムに反映されます。 また、前述の(6)審査結果メールを設定している医療機関へは、審査結果のメールが届きま す。

過去の申請・受理された医療機能情報の更新履歴を申請日毎に確認することができます。

#### (1) 機能情報の入力・更新メニューへ進む

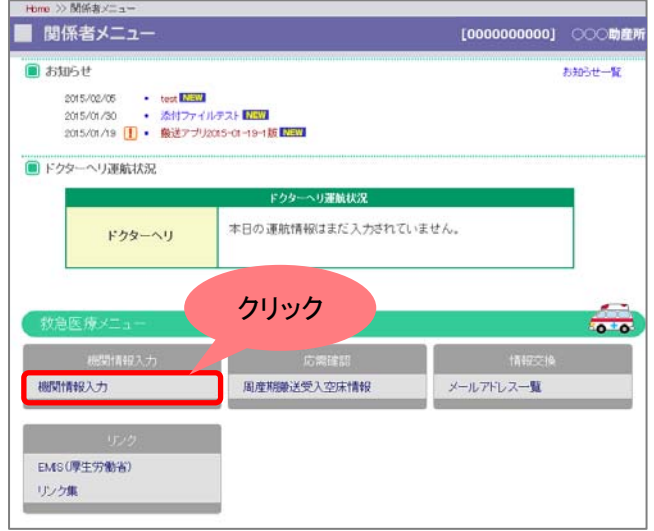

関係者メニューの「機関情報入力]ボタンを 押して機関情報の入力・更新メニューのペ ージへ進んでください。

(2) 医療機能情報の更新履歴画面へ進む

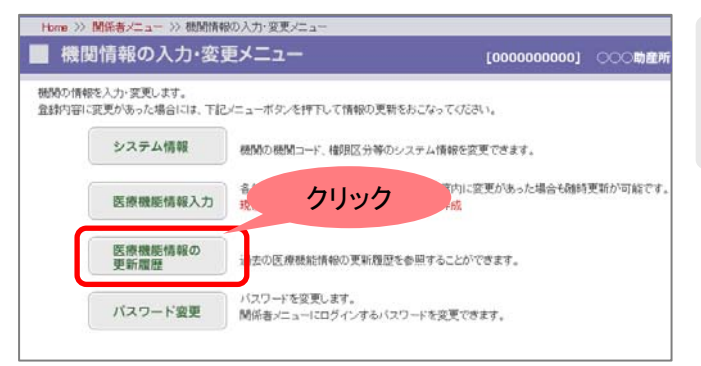

機関情報の入力・更新メニューから[医療機 能情報の更新履歴]ボタンを押して、更新 履歴のページへ進んでください。

#### (3) 更新履歴一覧

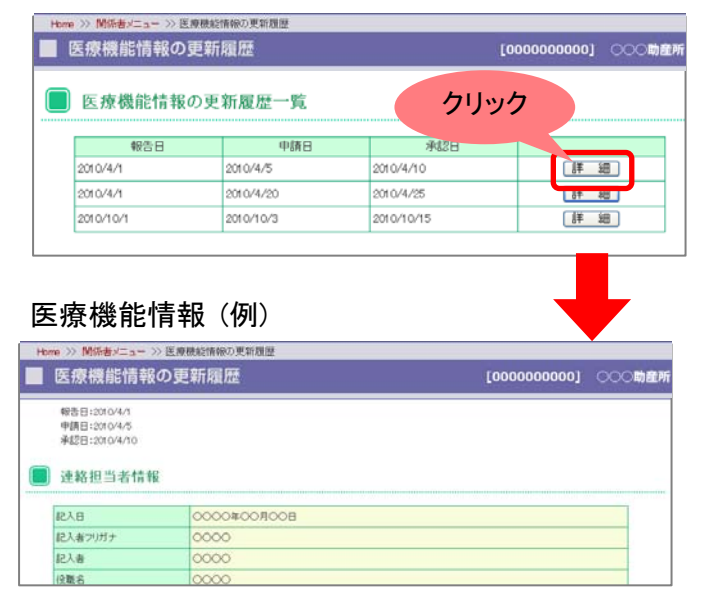

過去に申請し受理された医療機能情報の 更新履歴一覧が、申請日順に表示されま す。

[詳細]ボタンを押すと医療機能情報を確認 することができます。

## 10-4 パスワード変更をする

パスワードを変更します。

(1) 機関情報の入力・更新メニューへ進む

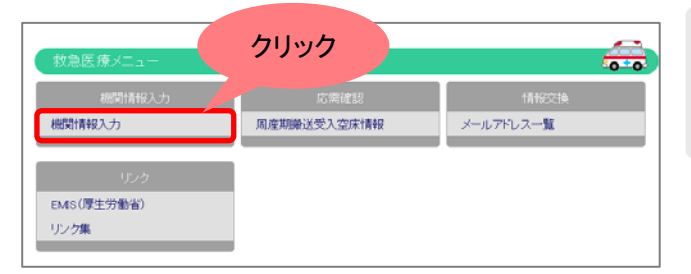

関係者メニューの[機関情報入力]ボタンを 押して機関情報の入力・更新メニューのペ ージへ進んでください。

#### (2) パスワード変更画面へ進む

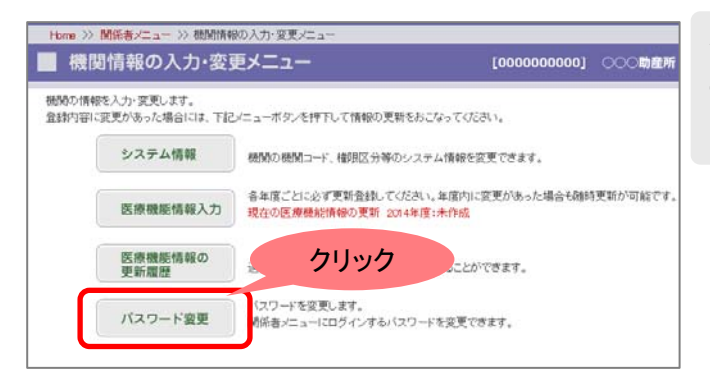

機関情報の入力・更新メニューから[パスワ ード変更]ボタンを押して、パスワード変更 のページへ進んでください。

#### (3) パスワードの変更

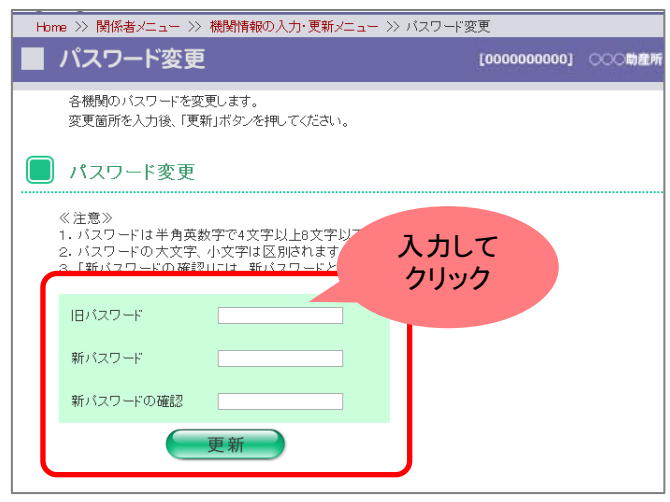

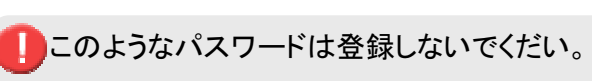

- 数字もしくは英字だけのパスワード (例)111222、aabbcc
- • 同じ文字だけのパスワード (例)000000、aaaaaa

旧パスワードを入力し、変更したい新パス ワードを 2 回入力してください。 入力内容がよろしければ、[更新]ボタンを 押してください。確認メッセージが表示され ます。よろしければ[OK]を、キャンセルす る場合は[キャンセル]を押してください。

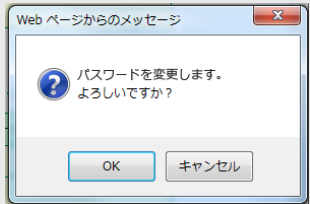